aices Professional Manual

## **Guideways**

Guideways are designed to lead students step-by-step through various components in the system, guiding them through the

career exploration features and tools in a logical order, keeping track of their progress as they go, and then directing them on to the next step. Guideways help answer the question, "What should I do next?"

In Choices Explorer, there are two Guideways:

- The Get Started Guideway
- The Moving Forward Guideway

In classroom settings, Guideways are valuable tools for educators because they provide prepackaged groups of activities that educators can instruct their students to complete.

Guideways can be started, stopped and restarted at any time. The system keeps track of where users left off, and then positions them at the appropriate starting point when they reenter a Guideway.

If a Guideway has not been accessed yet, a link appears, "Start this Guideway." If a Guideway is already in progress (a user started a Guideway but did not complete it), the system gives the date the Guideway was last accessed, and offers a link to "Continue where you left off." If a Guideway has been completed, the link reads, "Start again."

**Note:** Do not use your browser's Back button or you may lose your work. To move back to the previous page or to move forward, use the navigation links within the program. The system tracks a user's movements for the portfolio, and this tracking can be disrupted by use of the browser buttons.

All Guideways have a common page layout and structure. The steps in the Guideways are listed on the left side of the page. Instructions and guidance are provided along the way. When users complete a task they return to the introduction page for the next step in the Guideway.

As steps in the Guideway are completed, progress is noted on the left side of the page below the step name. Completed Guideway steps may be repeated at any time. However, initially steps should be completed in order because, in some cases, the results of a previous step are used in subsequent steps.

## **Professional Users**

Students' completed and in-progress Guideways can be found on the Your Activities page of

Choices is a registered trademark of Canada Employment Insurance Commission and is used under license by Bridges Transitions Inc. Bridges and designs are registered and unregistered trademarks of Bridges Transitions Inc. Copyright © 2009 Bridges Transitions Inc., a Xap Corporation company. All rights reserved.

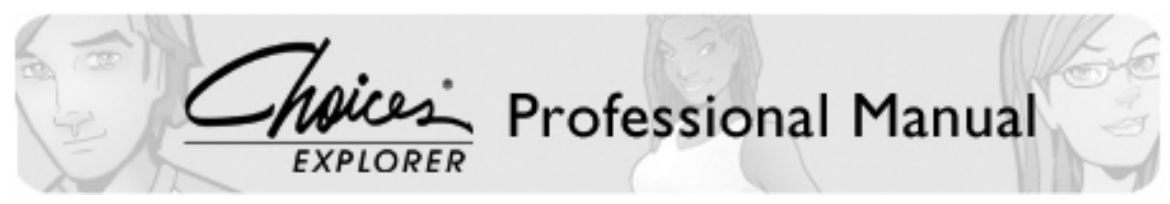

their portfolios.

For an additional fee, Guideways can also be customized for schools, enabling professional users to achieve specific outcomes. For instance, customized Guideways could be specific to particular states or related to funding initiatives. Contact Bridges Transitions Inc. for more information about customizing Guideways.

## **Frequently Asked Questions**

- **1. I was working through a Guideway (assessment, finder, etc.) when I suddently got an error message. What happened?**
- 1. Did you use your browser's Back button? This often causes an error, as it disrupts the flow while the system tracks a user's movements for the portfolio. To move back to the previous page or to move forward, use the navigation links within the program.

Choices is a registered trademark of Canada Employment Insurance Commission and is used under license by Bridges Transitions Inc. Bridges and designs are registered and unregistered trademarks of Bridges Transitions Inc. Copyright © 2009 Bridges Transitions Inc., a Xap Corporation company. All rights reserved.